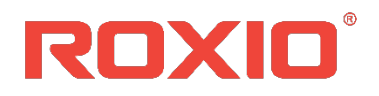

# **Roxio® Creator® Enterprise 12 Deployment Guide**

Roxio® Creator® Silver 12 Roxio® Creator® Gold 12 Roxio® Creator® Palladium 12 Roxio® Creator® Platinum NXT 7

# **Contents**

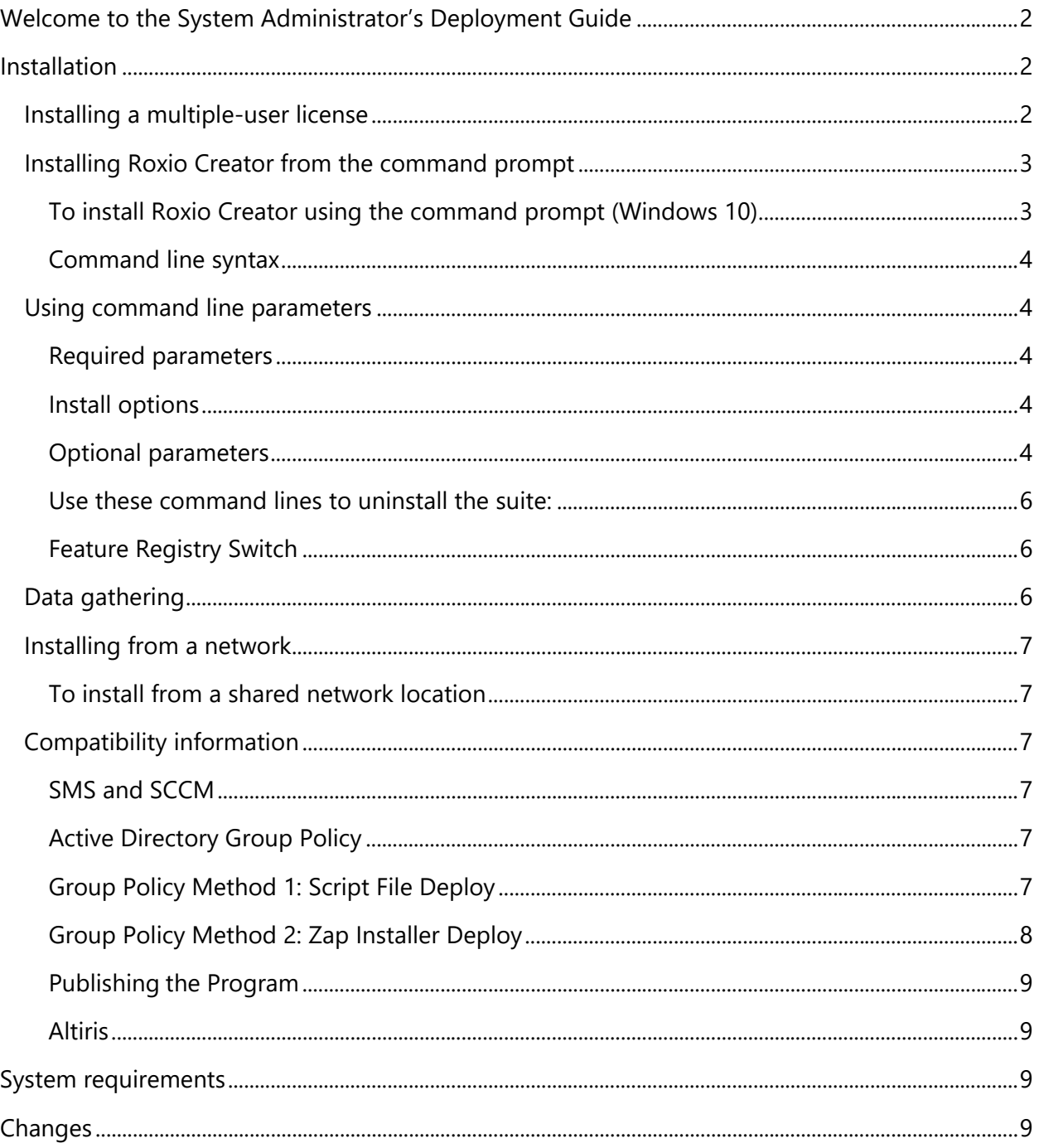

# <span id="page-2-0"></span>**Welcome to the System Administrator's Deployment Guide**

This guide is designed to help system administrators deploy Roxio Creator in their enterprise.

*NOTE: This guide is intended for the deployment of*

- *Roxio Creator Silver 12*
- *Roxio Creator Gold 12*
- *Roxio Creator Palladium 12*
- *Roxio Creator Platinum NXT 7*

These instructions are designed for information technology professionals who may need to use advanced techniques to deploy Creator, or to tailor the product to fit their organization's needs. Individuals can simply install Creator by running the setup.exe installer program included on their installation disc, or in the installation files. Setup.exe is an installer designed with a graphical user interface, and it provides all of the instructions necessary for normal installation.

To learn how to use Creator, please open the application, click on the **Help** menu, and select from one of the available options

# <span id="page-2-1"></span>**Installation**

## <span id="page-2-2"></span>**Installing a multiple-user license**

The default installation locations for Creator are:

- Windows 64-bit
	- o C:\Program Files (x86)\Roxio Creator Silver 12
	- o C:\Program Files (x86)\Roxio Creator Gold 12
	- o C:\Program Files (x86)\Roxio Creator Palladium 12
	- o C:\Program Files (x86)\Roxio Creator Platinum NXT 7
- Windows 32-bit
	- o C:\Program Files\Roxio Creator Silver 12
	- o C:\Program Files\Roxio Creator Gold 12
	- o C:\Program Files\Roxio Creator Palladium 12
	- o C:\Program Files\Roxio Creator Platinum NXT 7

See *[System requirements](#page-9-2)* for space requirements.

Prior to installing Creator, please ensure that all other applications are closed.

This version of Roxio Creator does not coexist with previous versions. If another version of

Creator or a product in the Creator family is installed, it will be uninstalled before installing this version.

## <span id="page-3-0"></span>**Installing Roxio Creator from the command prompt**

Creator can be installed by calling the setup.exe application. One or more parameters can be added to customize the installation. You can also include instructions that generate a log file in case you should run into a problem that requires assistance from Roxio's Global Customer Care team.

The following instructions explain how to install Roxio Creator on a client PC. The command line syntax can be used with network management tools to perform a network-based deployment.

*NOTE: You must have system Administrator privileges to install Roxio Creator from the command prompt.*

#### <span id="page-3-1"></span>**To install Roxio Creator using the command prompt (Windows 10)**

1. In the Windows Start menu, locate the **Command Prompt** app. Right-click the **Command Prompt** menu item and select **Run as administrator**.

The **Command Prompt** window opens. If a **User Account Control** prompt appears, click **Yes** to continue installation.

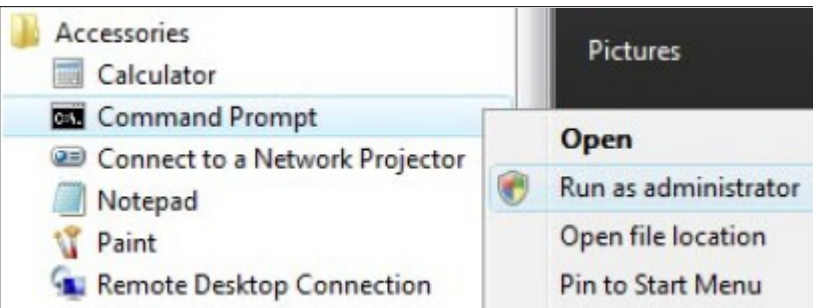

2. Call setup.exe and include the desired command line parameters. (For more information, see **Command line syntax** below).

## <span id="page-4-0"></span>**Command line syntax**

Setup.exe is the installer application, designed to provide a graphical user interface for the typical end-user installation. This application can also run silently, without the graphical user interface.

Here's an example of the syntax used to perform a silent install from the setup.exe file:

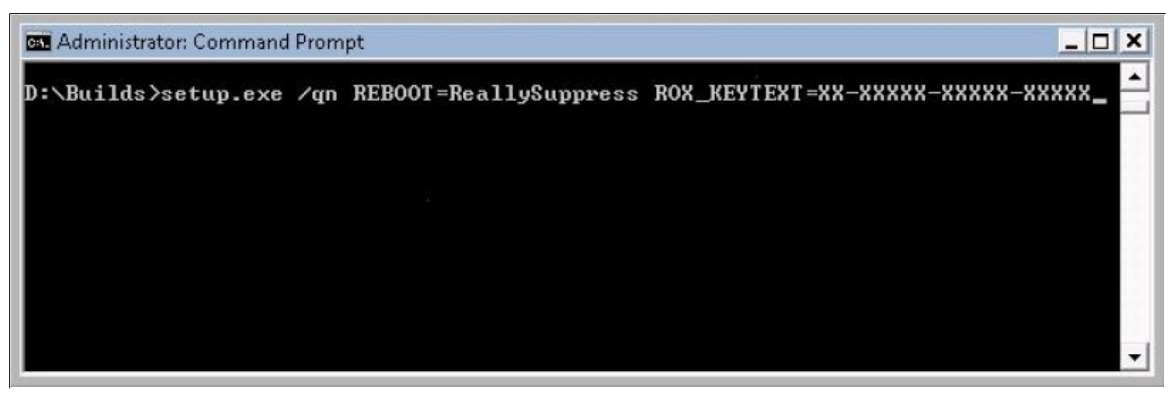

*The location of the setup.exe file will depend on where on the system the Creator install files are located.*

## <span id="page-4-1"></span>**Using command line parameters**

Add parameters to your install instructions to control the installation experience and the amount of interaction required from your users. The following tables list the available parameters:

#### <span id="page-4-2"></span>**Required parameters**

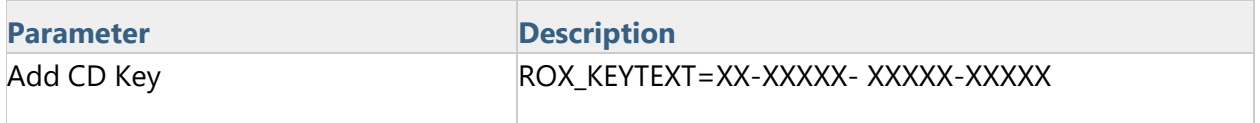

#### <span id="page-4-3"></span>**Install options**

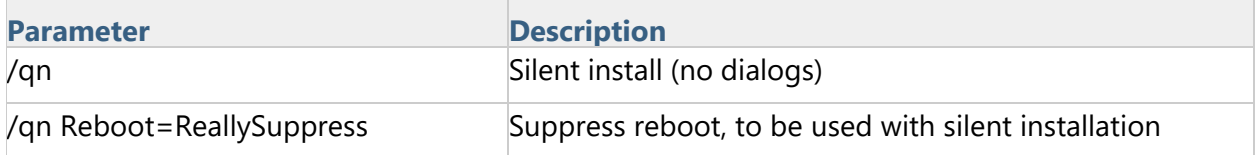

#### <span id="page-4-4"></span>**Optional parameters**

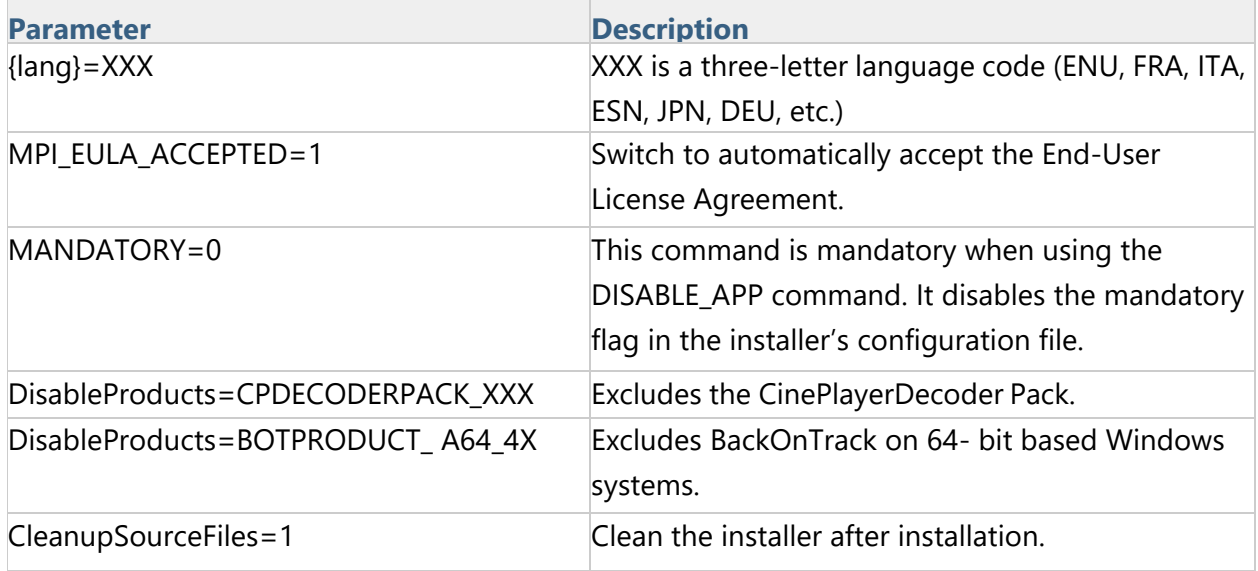

## <span id="page-6-0"></span>**Use these command lines to uninstall the suite:**

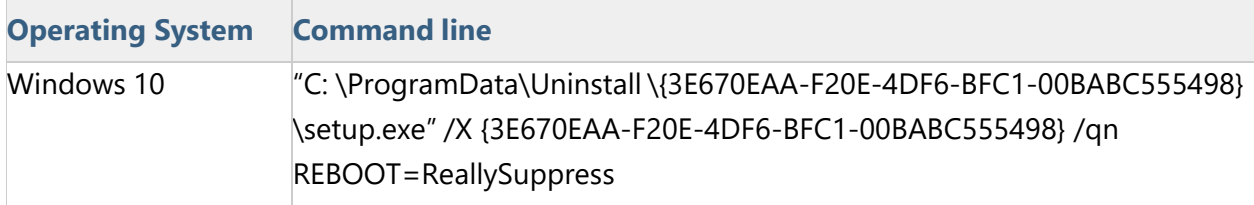

## <span id="page-6-1"></span>**Feature Registry Switch**

Force Close Write-Once disc.

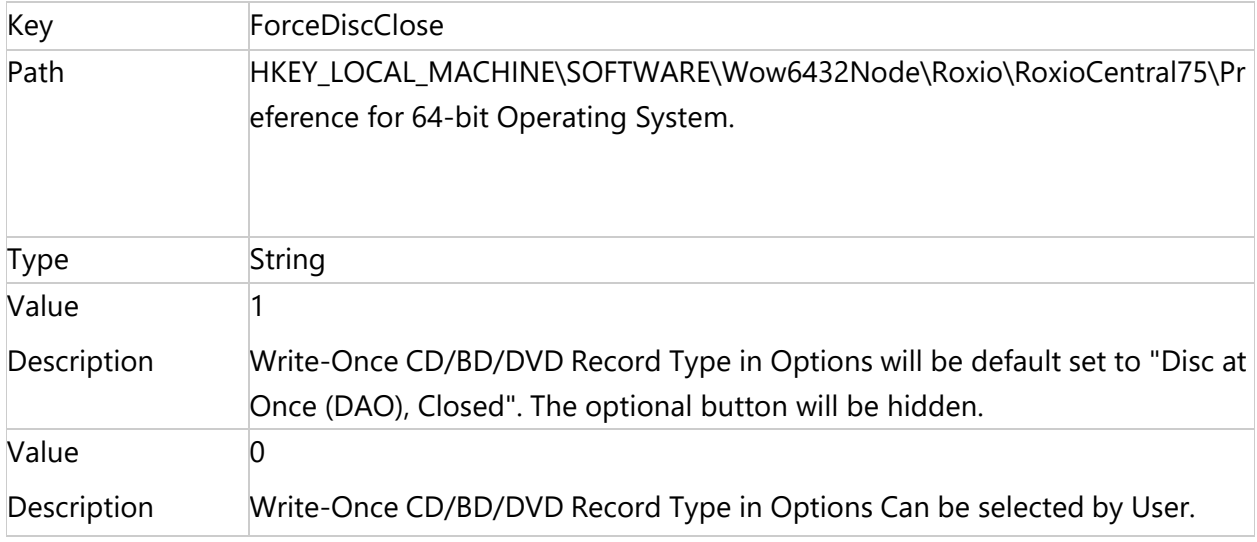

## <span id="page-6-2"></span>**Data gathering**

Data gathering tools are available to assist Roxio developers in understanding the nature of any installation issues.

By default ROXIO\_SETUP.log and all msi installation log files are placed on the user's system here:

*{PROGRAMDATA\_FOLDER}\Roxio Log Files\ {Product Name}\ {DATE\_TIME}\, where PROGRAMDATA\_FOLDER is the same as the %ProgramData% environment variable.*

You can add the L\*V parameter and a new path to redirect the log files to a different location as shown in this example:

*C:\enu\setup.exe ROX\_KEYTEXT=XX-XXXXX-XXXXX-XXXXX /qn REBOOT=ReallySuppress /L\*V C:\logs\ROX\_ {ProductID}.txt*

## <span id="page-7-0"></span>**Installing from a network**

You can install Creator from a shared network location.

*NOTE: When installing the software or when rebooting your system at the end of an installation, you must be logged into the system with Administrator privileges.*

## <span id="page-7-1"></span>**To install from a shared network location**

- 1. Copy the contents of the Creator installation disc to a network location.
- 2. From remote computers, go to the **Start > Run** menu (**Start Search box** on Windows 10).
- 3. Browse to the shared copy of the disc and enter the setup.exe command with the desired switches. For a list of switches that can be added to the command line, see *Using command line parameters*.

## <span id="page-7-2"></span>**Compatibility information**

## <span id="page-7-3"></span>**SMS and SCCM**

Roxio Creator is compatible with Microsoft's Desktop Deployment tools, including SMS and System Center Configuration Manager

## <span id="page-7-4"></span>**Active Directory Group Policy**

Creator is compatible with Group Policy deployment and can be installed using the script file. There are two methods to deploy via Group Policy:

- Method 1: Script File Deploy
- Method 2: Zap Installer Deploy

*NOTE: When deploying through Group Policy, use the Group Policy options (Computer Configuration > Administrative Templates> System > Scripts) to set the Maximum wait time for Group Policy scripts to 0.*

## <span id="page-7-5"></span>**Group Policy Method 1: Script File Deploy**

- 1. Create a shared path to the installer folder on the server.
- 2. Create a script file with the following command line parameter: \\server\shared folder\setup.exe ROX\_KEYTEXT=XX-XXXXX- XXXXX-XXXXX /qn REBOOT=ReallySuppress

## **To create Group Policy for Deploy**

- 1. Launch Group Policy Object Editor.
- 2. Under **Computer Configuration**, select **Windows Settings > Scripts**, then double-click

## **Startup**.

- 3. Click **Add**.
- 4. Browse for your script file.
- 5. Click **OK**
- 6. Restart the client machine and verify installation during login.

## **To uninstall by editing the script file (Windows 10)**

• Use the following command:

*C: \ProgramData\Uninstall \{3E670EAA-F20E-4DF6-BFC1- 00BABC555498}\setup.exe" /X {3E670EAA-F20E-4DF6-BFC1-00BABC555498} /qn REBOOT=ReallySuppress*

## <span id="page-8-0"></span>**Group Policy Method 2: Zap Installer Deploy**

• Create a Zap file based on the following example:

*[Application]*

*; Only FriendlyName and SetupCommand are required,*

*; everything else is optional.*

*; FriendlyName is the name of the program that will appear in the software installation snap-in and the Add/Remove Programs tool. ; REQUIRED*

*FriendlyName = "Roxio Creator"*

*; SetupCommand is the command line used to run the program's Setup. With Windows Server 2003 and later you must specify the fully qualified path containing the setup program.*

*; Long file name paths need to be quoted. For example:*

```
; SetupCommand = "\\server\share\long_folder\setup.exe" /unattend
```
*; REQUIRED*

*SetupCommand = "\\server\share\setup.exe /ROX\_KEYTEXT-XX- XXXXX-XXXXX-XXXXX /qn REBOOT=ReallySuppress"*

*; Version of the program that will appear in the software installation snap-in and the Add/Remove Programs tool.*

*; OPTIONAL*

*DisplayVersion = 19.0*

*; Version of the program that will appear in the software installation snap-in and the Add/Remove Programs tool.*

*; OPTIONAL*

*Publisher = Roxio*

## <span id="page-9-0"></span>**Publishing the Program**

*NOTE: Roxio Creator cannot be uninstalled with a Zap file. Please see the script file for uninstall procedures, or remove the program via the Control Panel.*

- 1. In User Configuration, right-click Software Installation, and then click **New**.
- 2. Click **Package**.
- 3. Type the path to the folder containing the .zap file.
- 4. Click **Open**.
- 5. In the Files of Type box, click **ZAW Down-level applications package** (\*.zap).
- 6. Click the .zap file, and then click **Open**.
- 7. Click **Publish**, and then click **OK**.
- 8. Client will now be available to add program through the Control Panel.

## <span id="page-9-1"></span>**Altiris**

Creator is compatible with Altiris software deployment tools.

# <span id="page-9-2"></span>**System requirements**

Roxio Creator has the following minimum system requirements:

- Microsoft<sup>®</sup> Windows<sup>®</sup> 10 with latest service pack. (Client operating systems must be able to be added to a network domain.)
- Hard drive with at least 3 GB free space for the installation process. NOTE: DVD and BD copy, video editing and authoring may require more free disk space—upwards of 10 GB

# <span id="page-9-3"></span>**Changes**

The material in this document is for information purposes only and is subject to change without notice. While reasonable efforts have been made in the preparation of this document to assure its accuracy, Roxio assumes no liability resulting from errors or omissions in this document, nor from the use of the information contained herein.

Roxio reserves the right to make changes in the product design without reservation and without notification to its users.

Copyright © 2019 Corel Corporation. All rights reserved.

Roxio® Creator® Enterprise 12 Deployment Guide

Product specifications, pricing, packaging, technical support and information ("specifications") refer to the retail English version only. The specifications for all other versions (including other language versions) may vary.

INFORMATION IS PROVIDED BY COREL ON AN "AS IS" BASIS, WITHOUT ANY OTHER WARRANTIES OR CONDITIONS, EXPRESS OR IMPLIED, INCLUDING, BUT NOT LIMITED TO, WARRANTIES OF MERCHANTABLE QUALITY, SATISFACTORY QUALITY, MERCHANTABILITY OR FITNESS FOR A PARTICULAR PURPOSE, OR THOSE ARISING BY LAW, STATUTE, USAGE OF TRADE, COURSE OF DEALING OR OTHERWISE. THE ENTIRE RISK AS TO THE RESULTS OF THE INFORMATION PROVIDED OR ITS USE IS ASSUMED BY YOU. COREL SHALL HAVE NO LIABILITY TO YOU OR ANY OTHER PERSON OR ENTITY FOR ANY INDIRECT, INCIDENTAL, SPECIAL, OR CONSEQUENTIAL DAMAGES WHATSOEVER, INCLUDING, BUT NOT LIMITED TO, LOSS OF REVENUE OR PROFIT, LOST OR DAMAGED DATA OR OTHER COMMERCIAL OR ECONOMIC LOSS, EVEN IF COREL HAS BEEN ADVISED OF THE POSSIBILITY OF SUCH DAMAGES, OR THEY ARE FORESEEABLE. COREL IS ALSO NOT LIABLE FOR ANY CLAIMS MADE BY ANY THIRD PARTY. COREL'S MAXIMUM AGGREGATE LIABILITY TO YOU SHALL NOT EXCEED THE COSTS PAID BY YOU TO PURCHASE THE MATERIALS. SOME STATES/COUNTRIES DO NOT ALLOW EXCLUSIONS OR LIMITATIONS OF LIABILITY FOR CONSEQUENTIAL OR INCIDENTAL DAMAGES, SO THE ABOVE LIMITATIONS MAY NOT APPLY TO YOU.

Corel, the Corel logo, Knowledgebase, Creator, and Roxio are trademarks or registered trademarks of Corel Corporation and/or its subsidiaries in Canada, the U.S. and/or other countries. All other product names and any registered and unregistered trademarks mentioned are used for identification purposes only and remain the exclusive property of their respective owners.